## **Grading Portal: Manually Enter Grades**

#### **Step 1: You will sign in to the Myslice Portal:** <https://myslice.ps.syr.edu/>

- Select "Student-Faculty-Staff"
- Enter your NetID and **add @syr.edu on the end**. It should look like [netid@syr.edu](mailto:netid@syr.edu)
- Insert your password. (IF YOU FORGOT YOUR PASSWORD OR YOUR NETID, you can look both up here: [https://netid.syr.edu/selfserv/forgotPwd?execution=e1s1.](https://netid.syr.edu/selfserv/forgotPwd?execution=e1s1) It will ask you to insert your Netid and your SUID. IF YOU DO NOT KNOW YOUR SUID, CALL OUR OFFICE FOR VERIFICATION. After that, please select the phone option for it to send you a verification code to your phone number)
- It will send a 6-digit code to your phone via text. Insert that code and it will successfully log you into Myslice

#### **Step 2: Access the Grade Roster**

- Select the "Faculty and Advisors" tile
- In the left menu, if it is not already selected, select "Faculty Center"
- If you do not see the course(s) you are currently teaching, you will need to change to the current term. **At the top, click "Change term" and select "Spring 2024"**

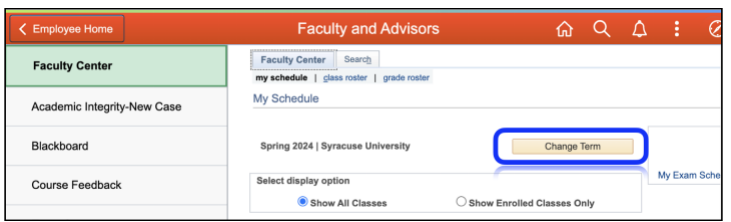

• Click "Continue"

# **Step 3: Entering Grades Manually (instructions for enter grades via uploading an excel CSV file are provided later in this document.)**

• Click on the icon indicated below to see your grade roster

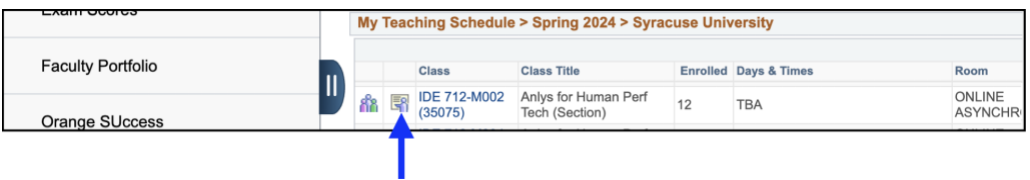

- A list of your students should appear.
- Check your class list to ensure it is correct. If a student appears on your list that should not be there, call the SUPA office immediately. **DO NOT submit grades until your class list has been corrected.**
- Using the pulldown menu next to each student, select the grade for that student.

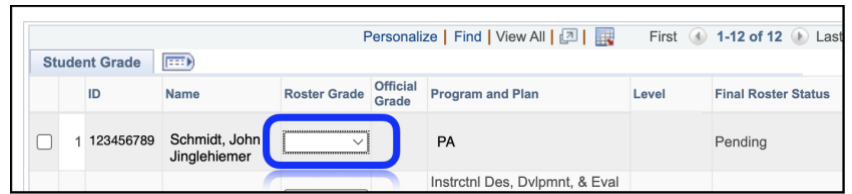

• Insert the grade for each student. Please reference and enter a grade (A, A-, B+, B, B-, C+, C, C-, D, F) **DO NOT SELECT NG. NG will revert to an F if it is not changed within 6 months.**

## **Step 4: Grade Submission**

• Review the grades you have posted and click on "**Submit to Registrar**" (If the submit to registrar button does not show up, click "**Save without Submitting**" and then re-enter the class roster.

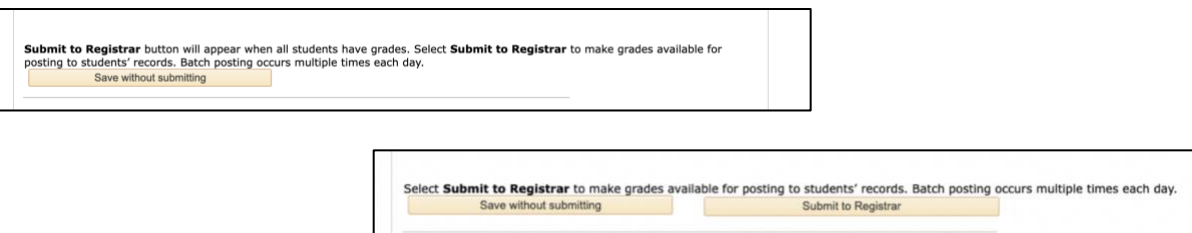